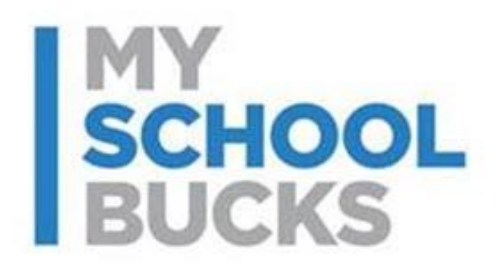

## **MySchoolBucks**

## **Pay Express Button Guide**

#### **Table of Contents**

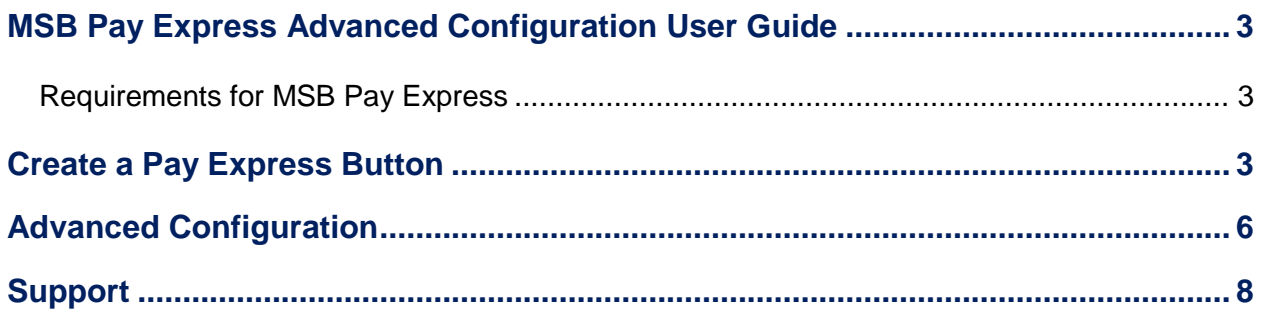

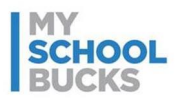

#### **MSB Pay Express Advanced Configuration User Guide**

MSB Pay Express payment buttons are the perfect way to collect payments through your own website or emails. When a user clicks on a Pay Express button, they will be directed to MySchoolBucks checkout. This new feature makes it easier for users to pay for products and fees created in your MySchoolBucks store on an existing district website or email using easy copy and paste HTML.

For web developers, MSB offers a way to modify payment button behaviors associated with Pay Express using custom-created code hosted on the school district (merchant) website.

#### **Requirements for MSB Pay Express**

An active MySchoolBucks store with products is required to create a Pay Express button. Access to a district/school website's code is also required for coping and pasting the autogenerated HTML code. Pay Express buttons can also be used in emails by coping and pasting a hyperlink to a pay express button image.

#### **Create a Pay Express Button**

From a store or district admin account, under Manage Stores, click **Pay Express Buttons**.

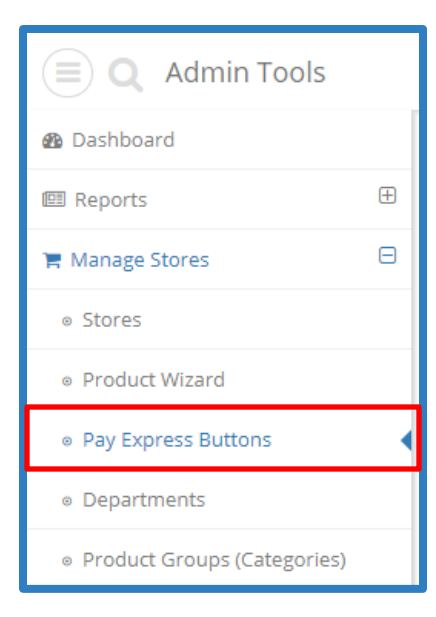

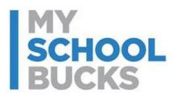

Adding a new pay express button starts by clicking **Add**.

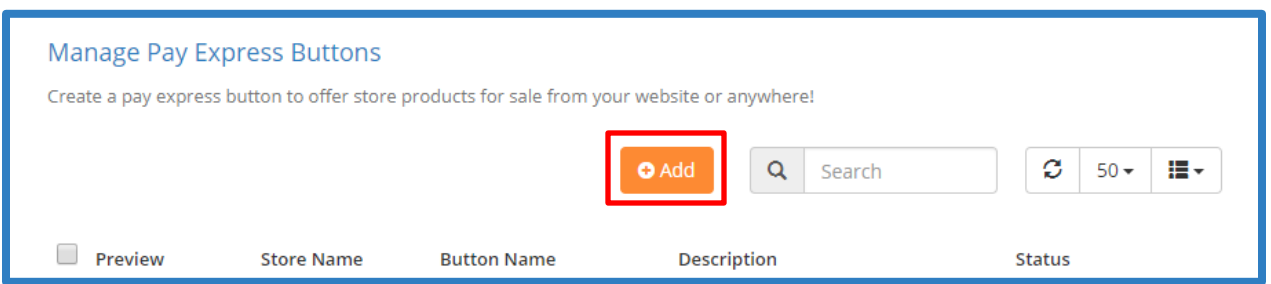

Enter a Button Name, associate the button with an existing Store, and select a Product. Style selections can be made for the button text, icon, and color using the Button Style and Theme dropdowns.

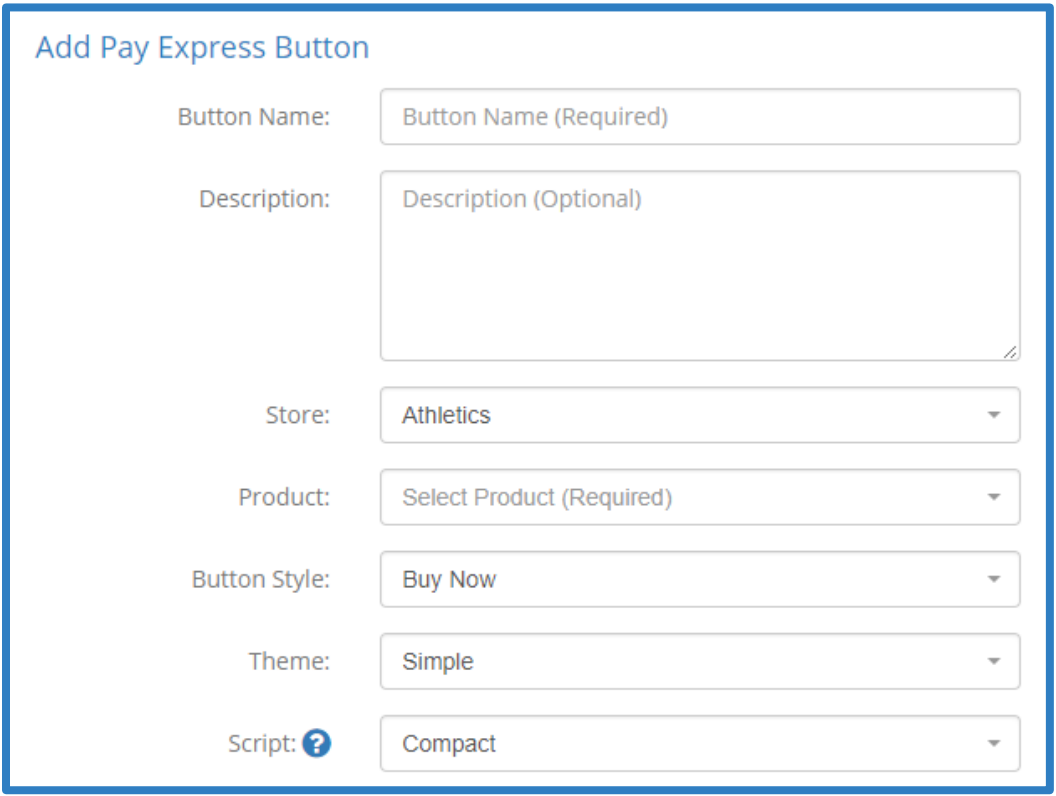

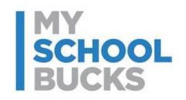

The Action dropdown defaults to "Go to product page." If this is selected, the button will direct a customer to the associated product page on the MySchoolBucks website. Action can be changed to "Add to cart and go directly to the order checkout page", which will bypass the product page and initiate a customer login page when the customer clicks the Pay Express button. Once logged in (Guest Checkout is optional), the customer will go to the Checkout page, where a payment method can be entered and the order can be processed.

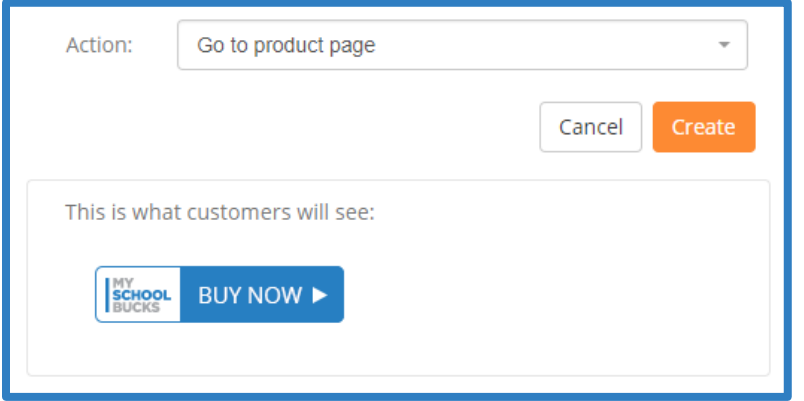

Two JavaScript codes are generated (<head> and <body>) that can be copied and pasted for website integration. A URL is also generated that can be used to insert into an email. This link can also be used to test button functionality.

Click **Create** to save the Pay Express button.

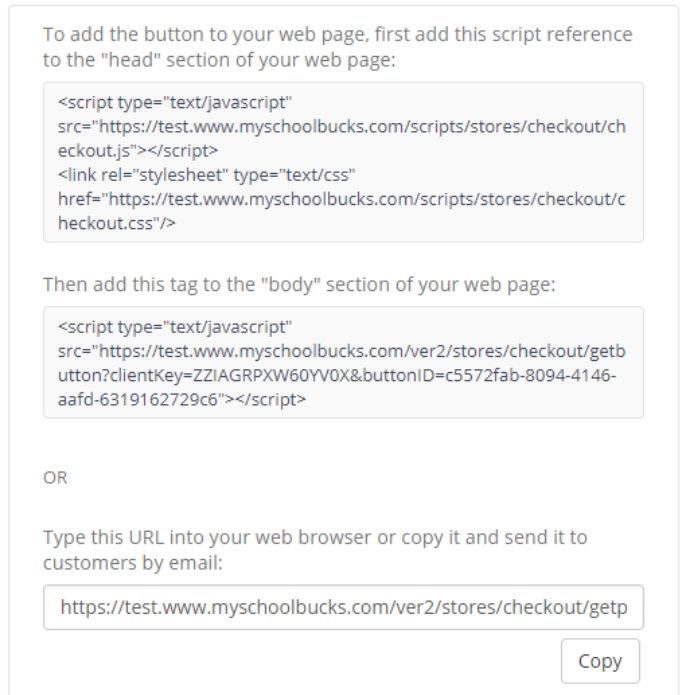

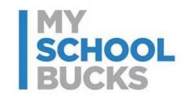

#### **Advanced Configuration**

Set the Script type to **Expanded** to change the JavaScript code to an expanded format. This format is manually configurable once copied and pasted into a district/school site. You must copy and paste new Expanded code any time changes are made to the Pay Express button configuration in MySchoolBucks.

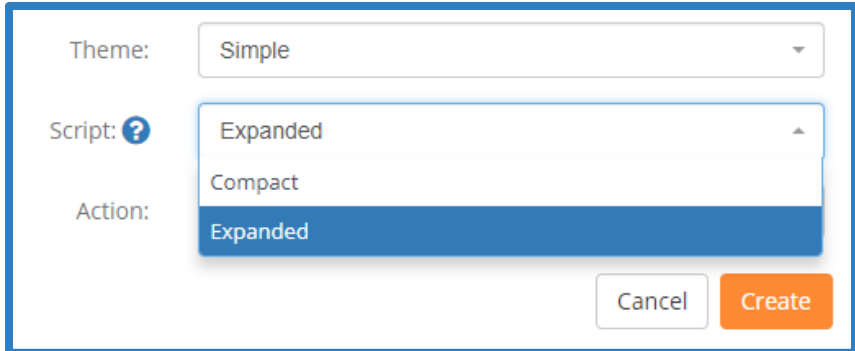

To enable guest checkout, on the Admin Tools under Configuration, click **District Settings**.

Then, click **Edit District**. Set the Login Policy to **Optional** and users will be able to use a guest login when checking out purchases.

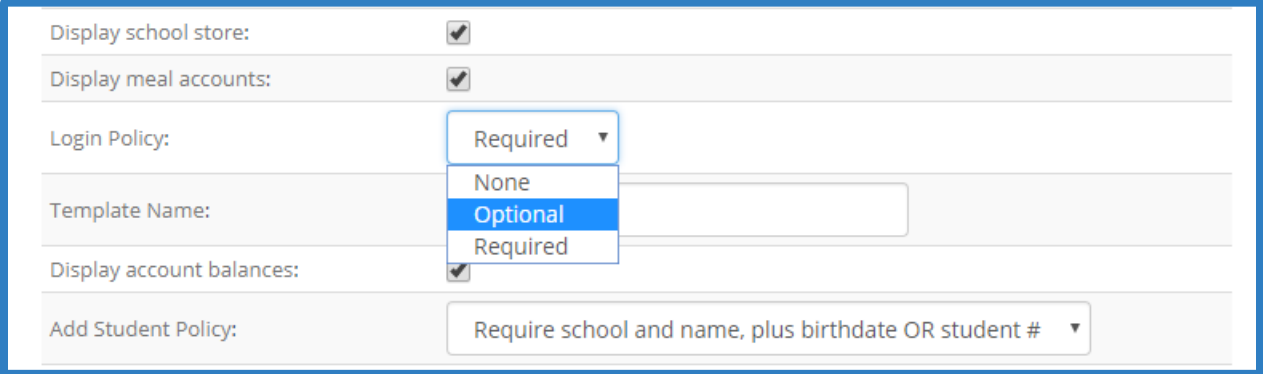

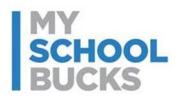

**Web Forms** and **Stock Options** can be set up for products associated with a Pay Express button and will be available when using the "Go to product page" Action. Using the "Add to cart and go directly to the order checkout page" action will not allow Web Forms, but Stock Options will show as a drop down box above the embedded Pay Express button.

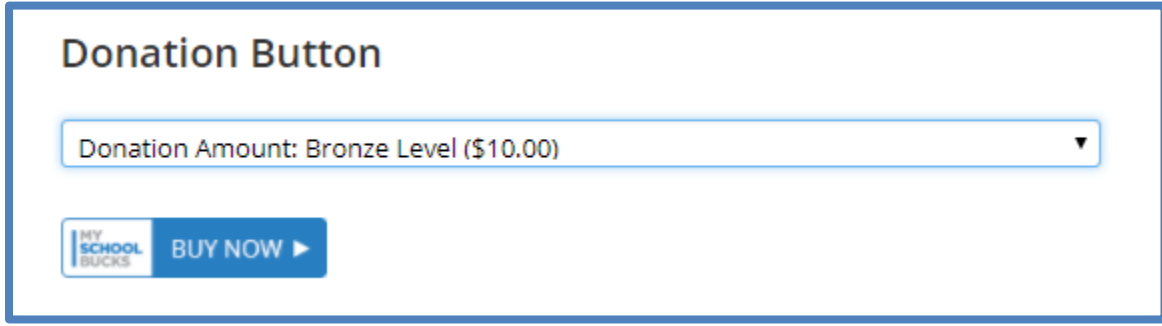

**Advanced Options** are available when "Add to cart directly" Action is selected. A Custom Product Name, Price, and Quantity can be added that will override the default Product Name in the shopping cart.

Additional advanced options are available to developers. For more information on advanced configuration options, see our Pay Express Advanced Configuration guide.

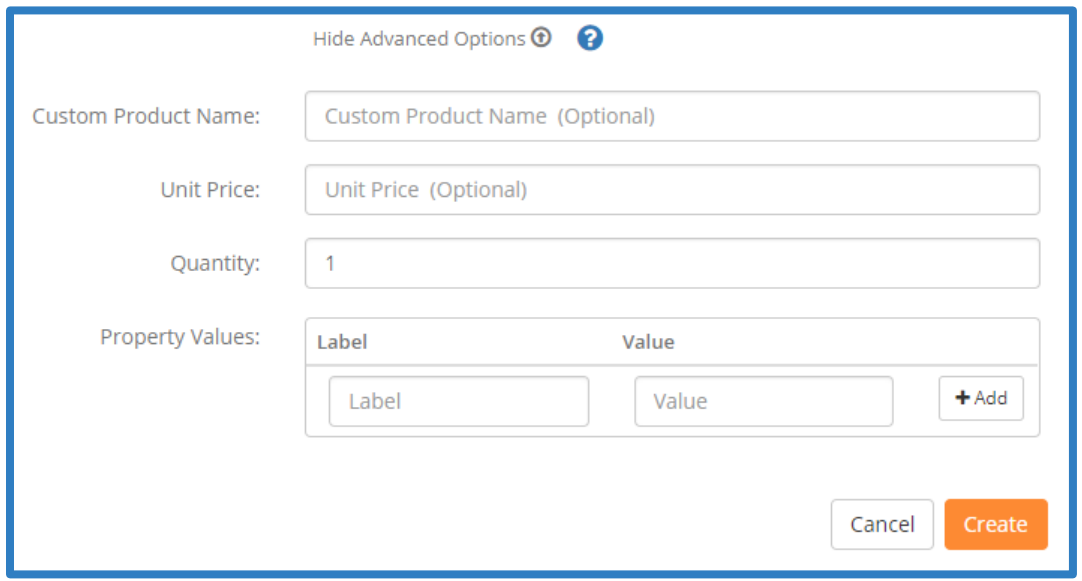

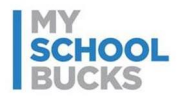

#### **Support**

For additional support, please contact Technical Support between the hours of 8 AM EST and 5 PM EST at 1-800-803-6755.

You may also contact customer technical support by using our [support request form.](http://www.myschoolbucks.com/ver2/etc/getsupportrequest)

This confidential document is issued pursuant to non-disclosure agreements in place and subject to the terms and conditions contained therein. Reproduction or use, without the express permission from Heartland School Solutions of any portion of this manual is prohibited. Copyright 2017, Heartland School Solutions.